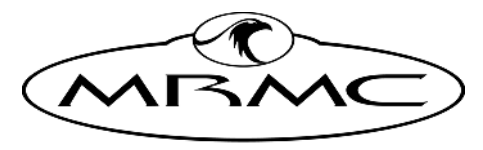

**MARK ROBERTS MOTION CONTROL** 

# [Nucleus-M](#page-2-0)  LENS MOTOR

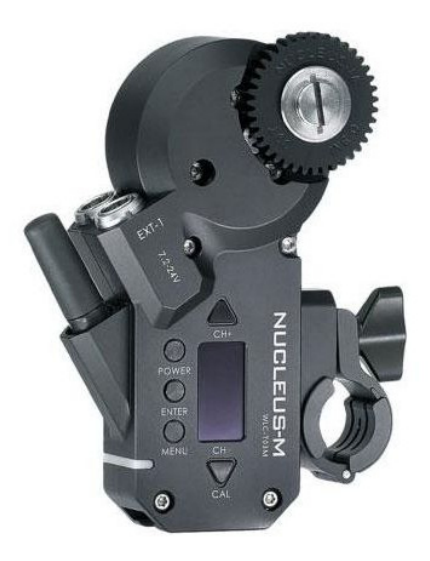

## QUICK START GUIDE

QSG Product Code: MRMC-2319-00 Product Covered: 26548

### **[Nucleus-M Lens Motor Quick Start Guide](#page-2-0)**

QSG Product Code: MRMC-2319-00

Product covered: 26548

© 2024 Mark Roberts Motion Control Ltd. All rights reserved.

No part of this publication may be reproduced, transmitted, or translated by any means — graphical, electronic, or mechanical — including photocopying, recording, taping, or storage in an information retrieval system, without the express written permission of Mark Roberts Motion Control.

Although every care has been taken to ensure that the information in this document is accurate and up to date, Mark Roberts Motion Control continuously strives to improve their products and may make changes to the hardware, firmware, and software described in this document. Mark Roberts Motion Control therefore cannot be held responsible for any error or omission in this document.

All product names mentioned herein are the trademarks or registered trademarks of their respective owners.

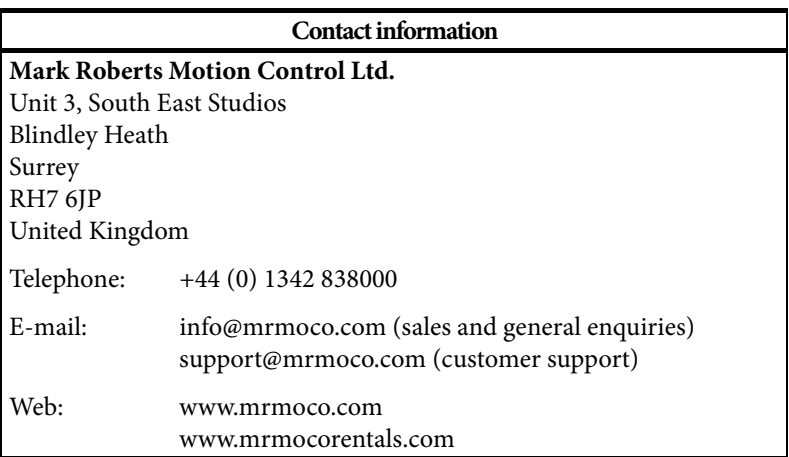

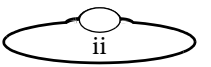

# <span id="page-2-1"></span><span id="page-2-0"></span>Contents

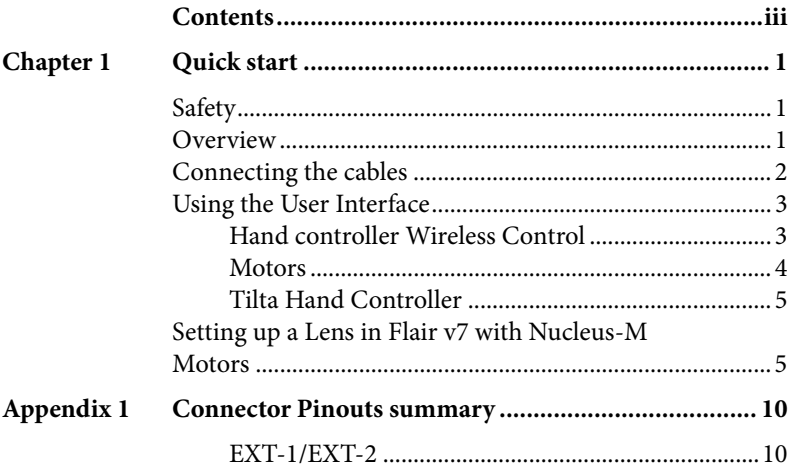

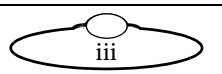

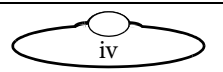

## <span id="page-4-0"></span>[Chap](#page-2-0)ter 1 **Quick start**

## <span id="page-4-1"></span>**Safety**

- Do not use around flammable gas. All electrical equipment can generate sparks that can ignite flammable gas.
- Heads have powerful motors that can pinch, so take care not to get your hands trapped in the head or cabling.
- Keep the equipment dry. The system has **not** been made weatherproof. Do not use with wet hands.
- Keep cables tidy. Use cable ties to keep them out of harm's way. If you have a head with slip rings then make use of them; avoid running any cables between the base and the rotating head or camera.

## <span id="page-4-2"></span>**Overview**

Thank you for using the Nucleus-M Lens Motor for Mark Roberts Motion Control (MRMC) equipment. Nucleus-M Motors are produced by a company called Tilta. Their webpage is https://tilta.com/. They are sold as a kit which includes battery charger, hand controller and required cables. We refer to the hand controller as Tilta controller.

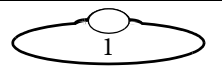

## <span id="page-5-0"></span>**Connecting the cables**

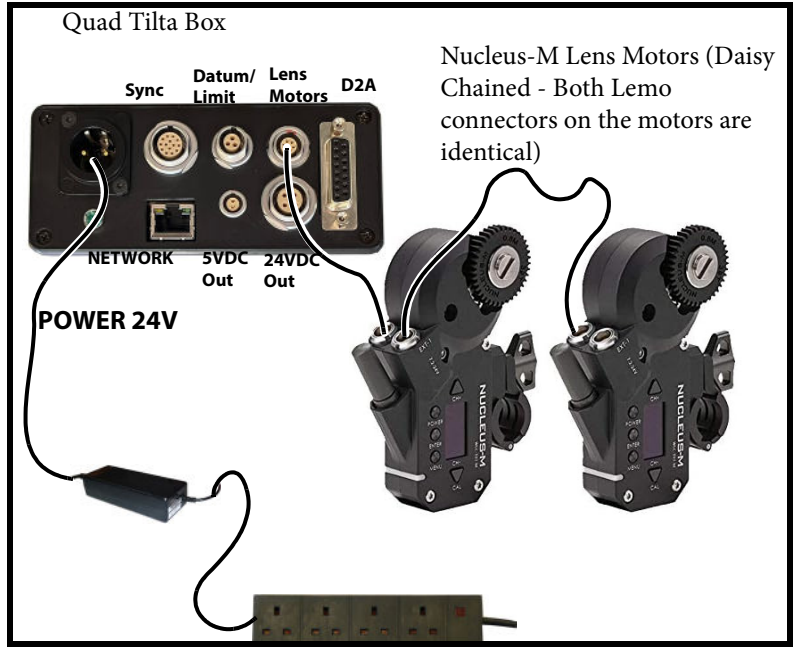

Note The motors can be plugged and unplugged from the box without vitching the power to the box off.

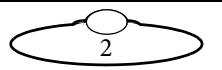

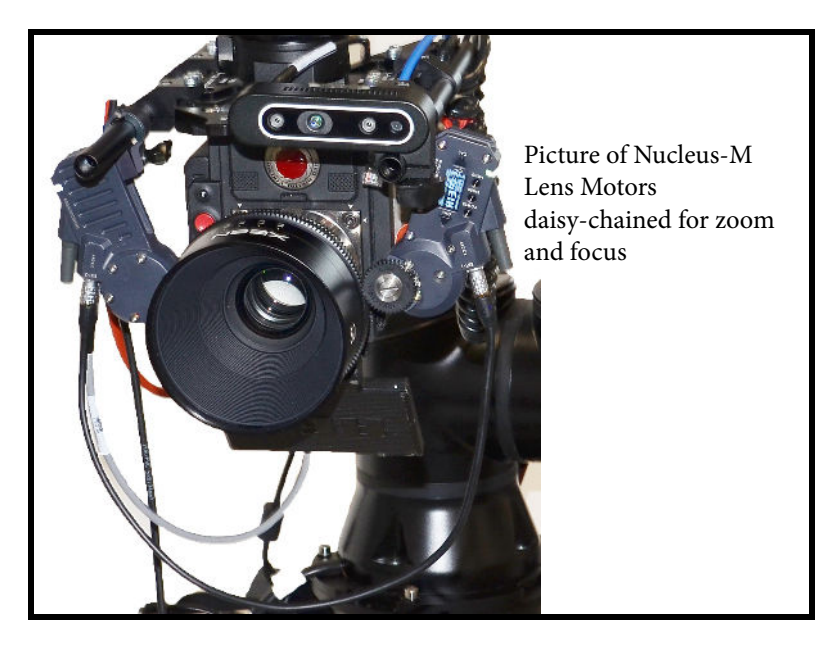

## <span id="page-6-0"></span>**Using the User Interface**

## <span id="page-6-1"></span>**Hand controller Wireless Control**

The Tilta Hand controller can be used wirelessly to control the motors when Flair is not in use or even during the calibration process. To set up the wireless control of motors on the hand controller:

- 1. Disable the axis of interest in Flair before powering the Tilta controller on.
- 2. Power on the controller by pressing the power button.
- 3. Press the **MENU** button.
- 4. Select **Wireless** and press the **ENTER** button.

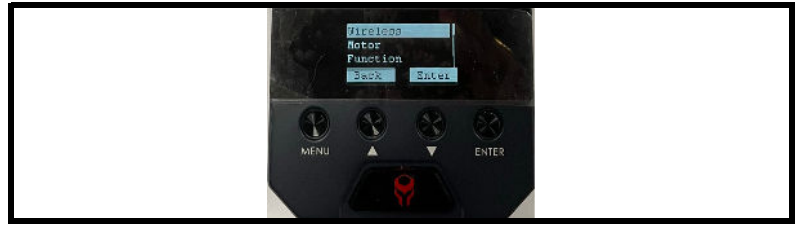

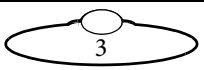

5. Select **2.4G** and press the **ENTER** button.

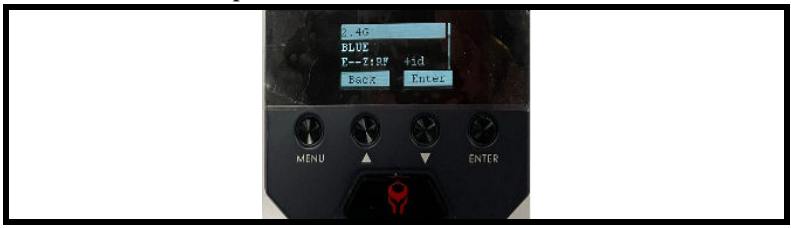

- 6. Select the same Channel number as that on the motor and press the **ENTER** button.
- 7. Press the **MENU** button again to exit the menu.

If you just setup the motor for focus, turning the focus pot should move the motor. For IRIS, there's a dial on the right of the Tilta controller.

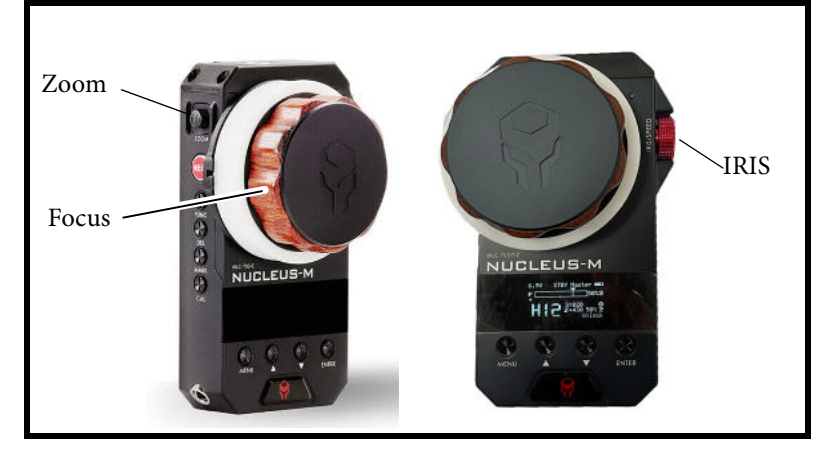

### <span id="page-7-0"></span>**Motors**

In order to match the axis from Flair to motor numbers, the motor numbers need to be adjusted accordingly.

Here is the list of axis and their corresponding motor numbers:

Iris → Motor No 1

Zoom → Motor No 2

Focus  $\rightarrow$  Motor No 3

To assign the motor number on the motor itself:

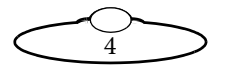

- 1. Press the **MENU** button.
- 2. Go to the motor number by pressing arrows.
- 3. Press the **ENTER** button.
- 4. Navigate through arrows and find the motor number you need.
- 5. Press the **ENTER** button to select.
- 6. Press the "Power" button to return to the main page.

### <span id="page-8-0"></span>**Tilta Hand Controller**

On the Tilta controller, corresponding motor number should be assigned to the axis. In order to do that:

- 1. Press the **MENU** button.
- 2. Navigate to the **Motor** option and press the **ENTER** button.
- 3. Navigate to the axis you want to select: Iris, Zoom or Focus.
- 4. Navigate to the SYNC option and press the **ENTER** button
- 5. Navigate to the corresponding motor number.
- 6. Press the **ENTER** button and done.

## <span id="page-8-1"></span>**Setting up a Lens in Flair v7 with Nucleus-M Motors**

- 1. Mount the Nucleus-M Lens Motors on the camera platform to control focus and zoom. Use the Camera Platform for Bolt Family of Robots Quick Start Guide for instructions on how to mount the camera platform on the robot arm and to add the motors on to the matte bars.
- 2. Plug the cables for motors. Note that the motors are daisy chained. They are powered up when the quad box in the robot base is powered up. Switch on the power to the robot.
- 3. They will each have a number on them, usually 2 or 3. These are the port numbers on the network node in Flair. They are run from a Quad Axis board that is a node on your normal Ethernet network.

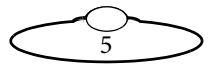

4. On each motor, press the **Calibrate** button for 3 seconds and the motor will find both end stops and set the internal scale in Flair from 0-1 for the real travel between end-stops.

Once the calibration is done,

4.1 Drive the lens to  $\infty$  and in Flair, check that Focus is at zero.

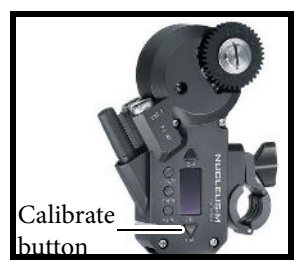

Similarly, check that closed focus is at 1. If the values are interchanged or negative, disable the Focus axis and go to Focus axis setup and reverse the motor direction.

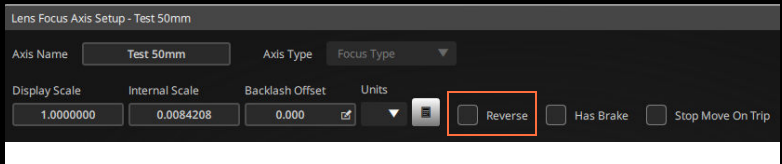

- 4.2 Save the axis setup and exit.
- 4.3 Ensuring that the hand controller is off, enable the Focus axis.
- 4.4 Drive the focus axis to both ends until you notice a 'jump' in Flair. (This jump is because of the motor correcting its direction.)
- 5. In Flair, choose **Setups Lens Setup** and choose any **Empty Lens**.
- 6. Specify a **Name** for the lens.
- 7. Add a **Focal Length** for your lens.
- 8. Check that the **Moves** option is checked.

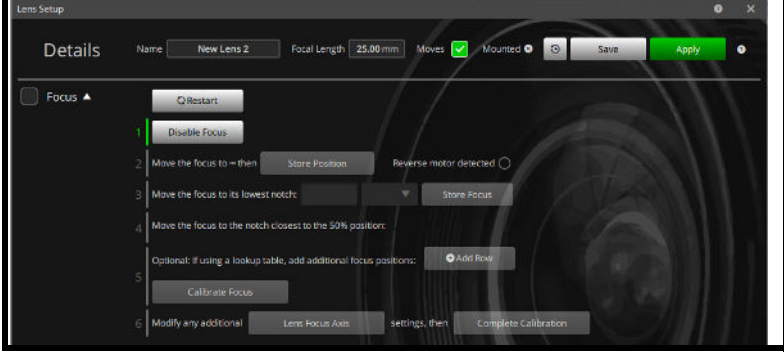

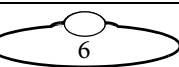

- 9. You will be guided through the on-screen steps for focus calibration. In step 1, click **Disable Focus**.
- 10. For step 2, using the Flair main screen, move the focus to  $\infty$ , and click **Store Position**.
- 11. For step 3, move the focus on lowest notch and enter the reading on the lens in the box and select the units. Click **Store Focus**.
- 12. For step 4, move the lens to the mid-point mark in the lens travel and enter the reading on the lens in the **Focus distance** box and select the units. Click **Store Focus**.

#### 13. For step 5, click **Calibrate Focus**.

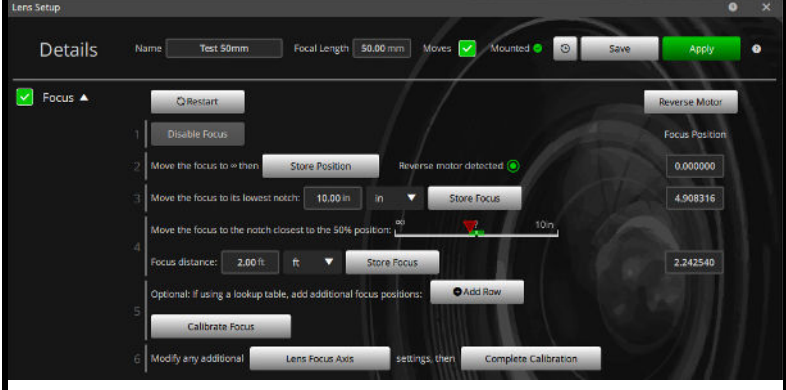

14. For step 6, click **Lens Focus Axis** and in the Lens Focus Axis dialog box, **Minimum Limit** will be set to **0** and **Maximum Limit** to **1**. If not, type these in.

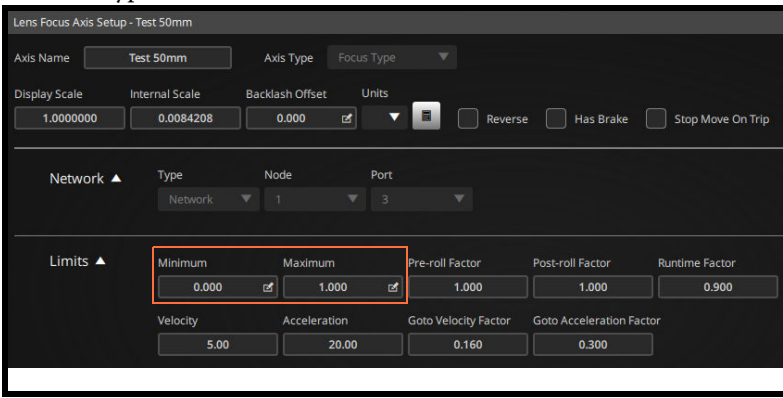

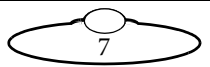

- 15. Click **Save** and Exit.
- 16. In the Lens Setup dialog box, click **Complete Calibration**.
- 17. Scroll down to Extras, measure the **X**, **Y** and **Z nodal offsets** according to the camera and lens positions and add these values in the respective boxes. Add the values for other offsets that apply. For more information on offsets, refer to the Flair 7.3 Manual.
- 18. Click **Save** and **Apply**. Close the Lens Setup dialog box.
- 19. Whenever an already calibrated lens is used, the Nucleus-M Lens Motor must be placed where it was on the Focus and it must have the **Calibrate** button pressed on it to find end-stops of that lens. Then, when the lens setup is loaded and applied from Flair files, the Focus calibration will be correct.

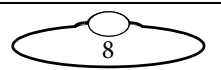

Notes

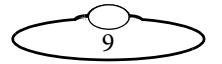

## <span id="page-13-0"></span>[Appe](#page-2-0)ndix 1 **Connector Pinouts summary**

Note: All pin-outs for camera interfaces appear as seen by the user.

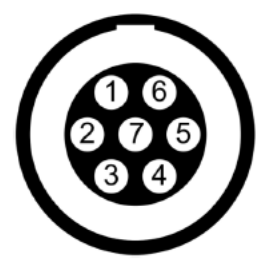

#### <span id="page-13-1"></span>**EXT-1/EXT-2**

Connector ID: LEMO EEG.0B.307

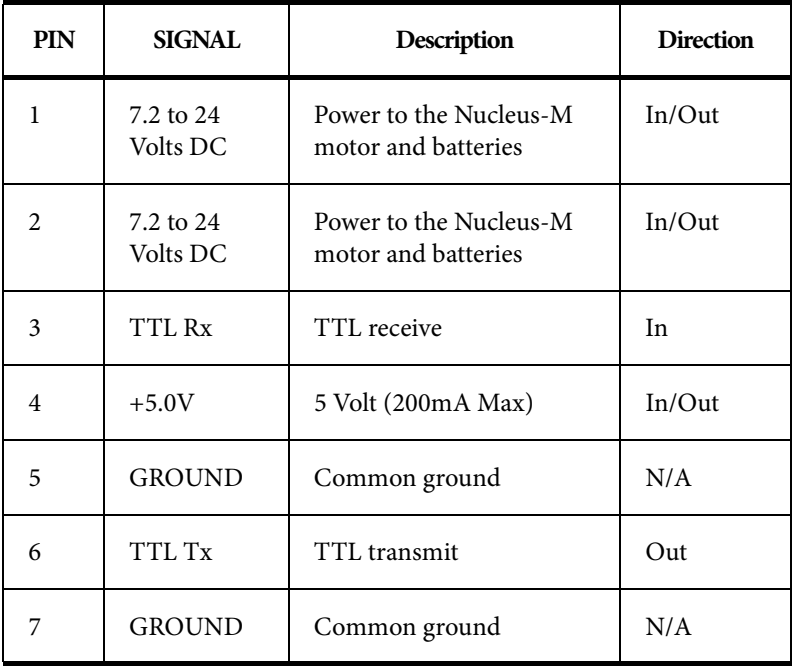

Note that, 5V pin is an output of the motor and can be used to supply RS422-UART converter. Also, since the communication is at TTL, the wires should not be extended.

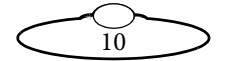

Notes

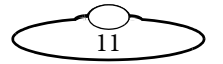

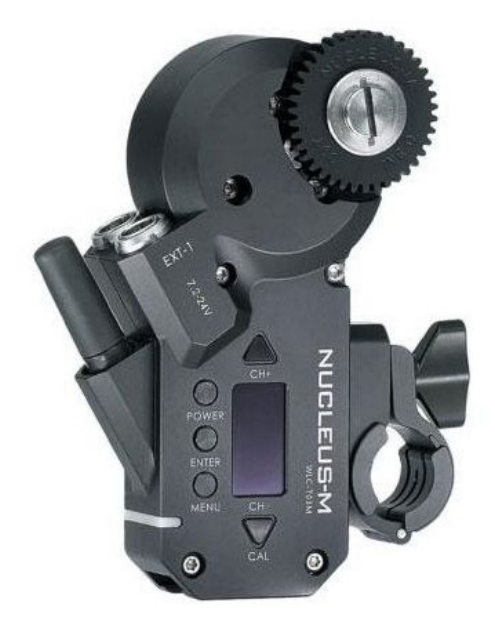

#### **Mark Roberts Motion Control Ltd.**

Unit 3, South East Studios, Blindley Heath, Surrey RH7 6JP United Kingdom Telephone: +44 (0) 1342 838000 info@mrmoco.com [www.mrmoco.com](http://www.mrrmoco.com) 

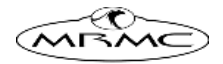